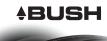

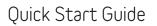

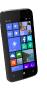

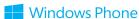

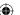

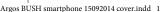

#### **Table of contents**

| Package contents                        | .2  |
|-----------------------------------------|-----|
| Description of the phone                |     |
| Assembling                              | 6   |
| Getting started                         | .8  |
| 3G & WiFi connection                    | 10  |
| Outlook account & Contacts              | 12  |
| Hints & tips with Windows <sup>TM</sup> | 14  |
| Troubleshooting                         | .18 |
|                                         |     |

**(** 

For more information, please consult the FAQs on http://www.windowsphone.com/en-gb/how-to/wp8. Make sure to read them before considering any product return. As we are often updating and improving our products, your device's software may have a slightly different appearance or modified functionality than presented in this Quick Start Guide

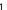

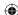

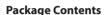

Check your product box for the following items:

- BUSH Windows Phone
- 1 extra back case
- 1 protective crystal cover
- Battery
- Headset
- Micro SIM adaptorUSB cable
- Charger
- Quick start guide
- Warranty Legal & Safety notices

The supplied items are designed only for your device and may not be

compatible with other devices.
Unapproved accessories may cause your device to malfunction.

# **Description of the phone**

- 1 3.5mm audio socket
- (2) Micro-USB port
- (3) Phone speaker
- (4) Front camera
- (5) Volume buttons
- 6 ON/OFF button

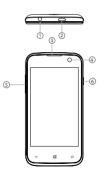

# Description of the phone

- 7 Microphone
- 8 Rear camera
- 9 LED flash
- (10) Loudspeaker

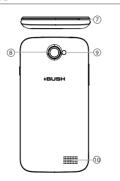

- (11) Back/Multi-task
- (12) Start
- (13) Search/Speech

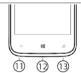

**Back/Multi-task:** return to the previous screen/ long press to open the list of recent applications.

Start/Feedback: short press to return to the Home screen.
Search/Speech: short press to open Bing, long press to access Speech

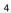

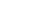

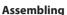

#### Opening

Use the notch to remove the back cover.

Do not bend or twist the back cover excessively. Doing so may damage the cover

#### 2. Remove the battery.

Inserting a SIM card Slide your SIM card (with gold contacts facing downwards) into the desired SIM slot 1 or 2 as shown in the diagram on page 7. Insert with the 'cut corner' of the card outermost. Do not force or bend the card only light pressure is needed.

### Inserting a Memory card

Slide your Micro SD memory card into the SD socket, with gold coloured contacts on the card facing downwards' as shown in the diagram on page 7. Do not force or bend the card only light pressure is needed.

Closing 1. Align the battery's 4 contact points with those of the phone and gently press the battery down into place.

2. Replace the back cover clicking it back into position.

#### Tip:

Before using your device for the first time, charge completely its battery.

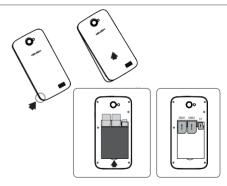

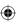

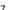

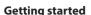

#### Turn ON

- Press and hold the ON/OFF button for 1-2 seconds to turn on the device.
   When you turn on your device, a PIN code may be requested.
- Type the PIN code supplied with your SIM card (1-8 digits). If you haven't changed your PIN before, it may be by default 0000 or 1234.
   Beware of typing a wrong PIN code. You can change the PIN code or enable/disable the PIN security in Phone > Settings > SIM 1 or SIM 2 settings > SIM security.
- 3. Select 'OK'

## Through the wizard

The first time you start up your BUSH Windows Phone, the installation wizard will help you set up your device:

- Language
- WiFi connection
- Phone settings options
- Time & Region

- Microsoft account: we recommend that you set up a Microsoft account as you will need this to download apps. It is not necessary to add your credit card details, as you can access free apps and services without payment, but you will need to input payment details for chargeable apps and upgraded services.

#### Turn OFF

To turn off your device, press and hold the ON/OFF button, and then slide down to turn off

## Touch screen actions:

Tap: touch once to select or launch a menu, option, or application.

Tap and hold: tap an item and hold it for more than 2 seconds to delete it or change its size.

**Drag:** tap an item and move it to a new location.

**Double-tap:** tap an item twice quickly to launch it.

**Plick:** briskly scroll up, down, left, or right to move through lists or screens. **Pinch:** blace two of your fingers far apart, and then pinch them together.

#### Tin:

Your device goes in standby mode when you do not use it for a specified period of time. To wake up your device, press the ON/OFF button. To set the duration, go to Settings > Lock screen > Screen times out after.

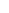

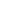

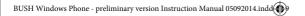

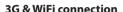

### 3G connection

With your SIM card, you should be connected to the Internet without any further setup. The device will only have signal if you are in an area covered by your provider's 3G network. When connected to the 3G network, the 3G icon is displayed in the status bar.

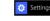

## Activating the mobile data

To be able to access Internet, the mobile data icon must be activated

- 1. Touch the 'Settings' icon to open the settinas
- 2. In the 'mobile+SIM' section, if the 3G is off. slide the 3G to the 'ON' position
- 3. The 3G connection is activated

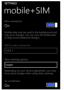

Tip: If you encounter connection problem's, see the FAOs on http://www.windowsphone. com/en-qb/how-to/wp8 or contact your 3G network connection provider.

#### WiFi connection

WARNING: Make sure that you are in a WiFi zone. You can access the WiFi settings quickly from the status bar.

- 1. Touch the top of your screen and pull the blue line down to display the status dashboard
- 2. Touch the WiFi icon to open the settings WiFi menu 3. If the WiFi is off, slide the WiFi switch to the 'ON'
- position. Once the WiFi is on, the device will scan for WiFi networks in range. 4. Touch the name of network you want to connect to Private networks are 'secure' and will
- require you to enter your password. 5. When entering a WiFi password, we recommend that you first select 'Show password' so you can see the characters you are typing.

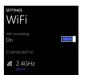

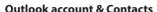

### Adding an Outlook account

- Go to 'Settings' > 'emails+accounts' > 'Add an account'.
- 2. Select the account type 'Outlook' to add.
- 3. Follow the onscreen instructions to enter information about the account If your free Microsoft email account hasn't already been upgraded to Outlook. com, it will be soon. But you can still use your @hotmail.com, @msn.com, or @ live.com email address to log in to your account. You'll still have access to your email messages, calendar, and contacts and discover Mail, People (contacts), Calendar, and OneDrive.

## Synchronizing info

Information must be sync to be saved. Your data is backed up on OneDrive.

1. When you save to OneDrive, your files are available on all your devices, so they're always with you. Sharing and collaborating is easier too.

#### Saving your contacts

When your contacts are saved, they are always available on the web and can be synced to any Windows phone that's set up with your account.

- 1. From Start **a** or All Apps screen, select the **People app**
- 2. Tap and then select **Settings**
- 3. Select 'Import from SIM card'. If you have more than one SIM card, select the one you want under Import contacts from.
- 4. Under Save contacts to, select the account you'd like to store the contacts in, and then tap Next.
- 5. To import all of the contacts on your SIM card, tap Import.
- 6. If you want to select contacts to import individually, tap Clear, select the
- contacts you want to import, and then tap Import. 7. Your contacts are then automatically imported into the Microsoft account set up on your phone. After saving your contacts on your Windows Phone to a Microsoft account in the Cloud, you'll be able to keep your contacts synced between all the places you sign in with that account. And if you make a change in one place, it'll show up everywhere else.

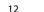

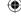

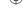

# Hints & tips for Windows™

## Making a call:

Make a call in just a few taps. On the Start screen, tap the Phone Tile, touch the Keypad icon, enter a phone number, then tap Call ①. To call one of your contacts, touch the Phone book ②, then tap Search ② to find the one you want. To call someone back, just tap a name or number in History.

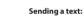

Limber up those thumbs- texting is easy on your Windows Phone. On Start ■, tap Messaging , then tap New ⊕.

Enter a phone number or contact, type your message in the text box, then tap Send ③ . To reply to a text, just tap the thread with the message that you want to answer.

#### Shape writing

Instead of tapping each letter to write your text, with Windows 8.1 on your phone you can use the 'Shape Writing' feature. Just slide your finger

over the keyboard from your first letter to the last in each word and your phone will read the word you have shaped and add a space between words for you. With practice this is much faster than tapping letters.

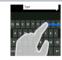

## Shopping the store:

Browse free and paid apps and games in the Windows Phone Store. Make sure you've signed in to your phone with your Microsoft account. On Start Start **!!!**, tap Store **!!**, then do one of the following: Swipe left or right to see top apps, browse by category and more. Tap Search **①** to find a specific app or game.

## Locking the touchscreen:

A lock screen password can help keep your phone more secure. Go to Settings < Lock screen and slide the Password switch to the 'ON' position and then create a password. You can decide to remove this option at any time by sliding the Password switch to the 'OFF'.

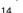

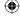

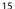

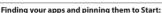

Apps you've downloaded show up in the the App list. From there, you can pin your favourites to the Start screen.

Note: You can pin apps, contacts and more to Start to keep them handy.

## Pinning icons

Press and hold the icon you want to move from your apps list until 'Pin to start' appears. Tap 'Pin to start' to copy the app icon to your start screen.

## Moving icons

If you want to move it, press and hold it and drag it to where you want it and drop it. Then tap the screen in a blank area to fix it.

## Shrinking and unpinning icons

To shrink an icon, press and hold it until the 'pin' and 'arrow' symbols appear in the corners. To shrink it, tap the arrow, to expand tap the arrow again. To unpin it tap the 'pin' symbol.

#### Customise!

The icons on your home screen are just copies so play about till you get the home screen you want! If you lose one and want it back, it's still in the main list. Just swipe left from the start screen or tap the right arrow to get back to the apps list and re-pin it. You can also customise your start screen background (from Settings > Start+theme) and your lock screen from Settings > Lock screen or through the photos app) with a choice of backgrounds or your own photo.

## Photos

You can choose which photos to display in your home screen photo box through the photos app. Tap the 3 dots in the corner of the screen to get the sub-menu, tap settings, select all photos or favourite photos or single photo from the drop down menu and then go back into the main photos screen to select your favourites by tapping each one and the heart iron to mark as a favourite

For any further information, please visit: http://www.windowsphone.com/en-us/how-to/wp8

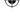

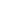

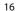

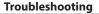

My phone is frozen or cannot switch on

Check the battery contacts, remove and reinstall your battery, then turn your phone on. Check the battery power level, charge for at least 20 minutes. My phone cannot connect to a network or 'No service' is displayed Try connecting in another location. Verify the network coverage with your operator.

Unable to make outgoing calls

Make sure your phone is connected to a network, and the network is not overloaded or unavailable.

Unable to receive incoming calls

Make sure your phone is swiftched on and connected to a network (check for overloaded or unavailable network). SIM card PIN locked

Contact your network operator to obtain the PUK code (Personal Unblocking Key).

To configure a new 3G network:

On your device, tap Settings.
Select mobile+SIM > SIM1 or SIM2 > select your operator.

In Access Point Names, select the correct access point name and enter the exact connection parameters provided by your 3G provider.

# Helpline number: 02077440346

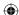

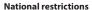

This device is intended for home and office use in all EU countries (and other countries following the EU directive 1999/5/EC) without any limitation except for the countries mentioned below:

| Country    | Restriction                                                                           | Reason/remark                                                                                                    |
|------------|---------------------------------------------------------------------------------------|----------------------------------------------------------------------------------------------------|
| Bulgaria   | None                                                                                  | General authorization required for outdoor use and public service                                                                                                |
| France     | Outdoor use<br>limited to 10<br>mW e.i.r.p.<br>within the<br>band 2454-<br>2483.5 MHz | Military Radiolocation use. Refarming of the 2.4 GHz band has been ongoing in recent years to allow current relaxed regulation. Full implementation planned 2012 |
| Italy      | None                                                                                  | If used outside of own premises, general authorization is required.                                                                                              |
| Luxembourg | None                                                                                  | General authorization required for network and service supply (not for spectrum)                                                                                 |

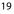

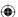

Norway

Implemented This subsection does not apply for the

geographical aera within a radius of 20 km from the centre of Ny-Alesund

Russian Federation None

Only for indoor applications

Note: Frequency 2454-2483.5MHZ are restricted to indoor use in France.

#### SAR

After the laboratory measurement, this mobile phone SAR value is: 0.287 W/kg (head) and 1.03 W/kg (body)

Argos declares that this device is in compliance with the essential requirements and other relevant provisions of Directive 1999/5/EC.

Argos Ltd.

489-499 Avebury Boulevard Milton Keynes MK9 2NW €0700

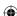

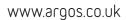

All brands and product names are registered trademarks and the property of their respective owners. Windows Media® and Windows® are trademarks or registered trademarks of Microsoft Corporation in the United States and/or other countries. Specifications are subject to change without notice. Errors or omissions excepted. Images and illustrations may not always match contents. All the information contained in this guide was correct at the time of publication.

Argos Limited © 2014. All rights reserved.

P/N: 113284V2

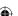